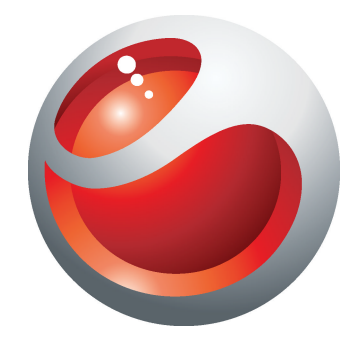

# Sony Ericsson Mix Walkman™ phone 延伸用戶指南

Sony Ericsson make.believe

內容

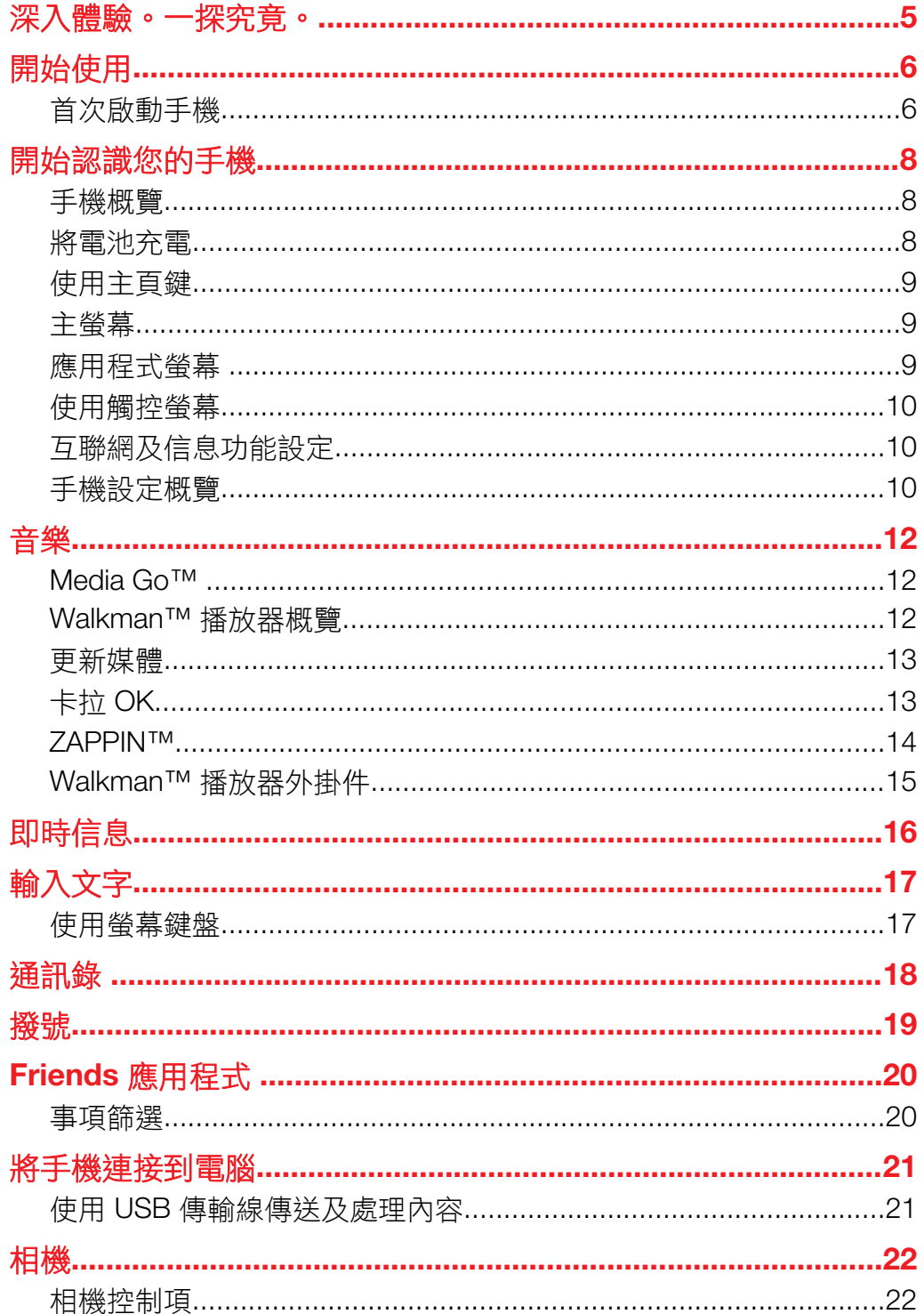

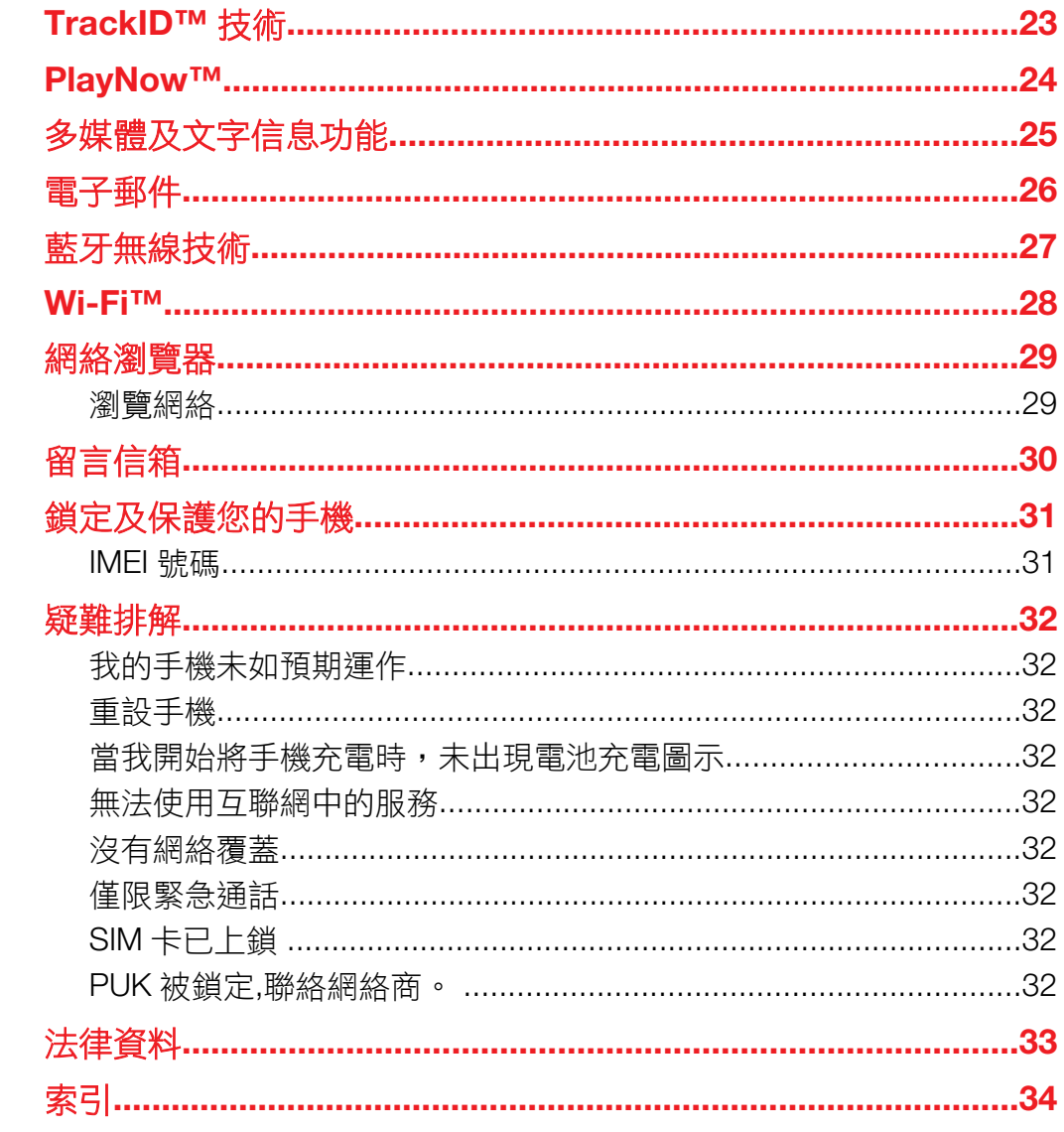

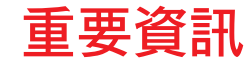

### 使用手提電話前,請先閱讀*重要資訊*頁面。

• 並非所有區域的所有國家/地區或所有網絡與/或服務供應商都支援本用戶指南中所述的部分服務與 功能。本指南適用於 (但不限於) GSM 國際緊急號碼 112。請聯絡您的網絡商或服務供應商以確定 任何特定服務或功能之提供,以及是否需要支付額外的存取或使用費用。

<span id="page-4-0"></span>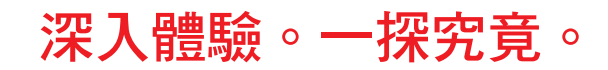

請瀏覽 *[www.sonyericsson.com/support](http://www.sonyericsson.com/support)* 以從手機獲得最多功能。

### <span id="page-5-0"></span>開始使用

一些基本的開始使用指示,已印在隨手機附上的盒子上。在下面,您也會找到各項資料, 助您開始使用手機。

### 更換手機框

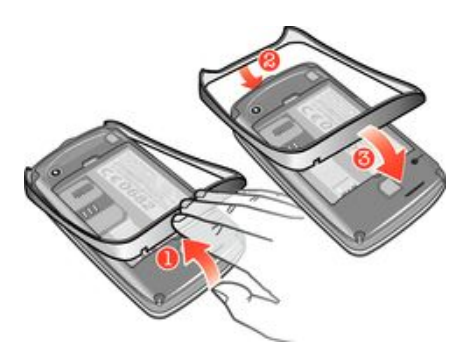

- 1 移除電池蓋。
- 2 將指尖插入手機框與手機底部之間的空位,然後提起手機框,將其取出。
- 3 將更換的手機框末端插入手機頂部的溝槽內,然後按下手機框將其插好。
- → 有關如何移除電池蓋的指示,已印在隨手機附上的盒子上。

### 插入或移除記憶卡

您可能需要另行購買一張記憶卡。

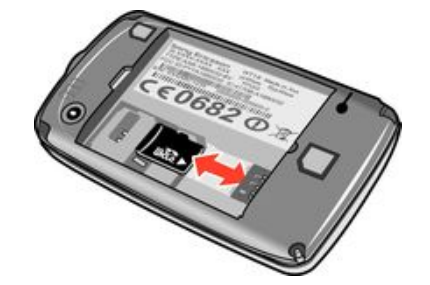

- 1 移除電池蓋及插入記憶卡,金色接腳向下。
- 2 要移除記憶卡,首先移除電池蓋,然後將記憶卡拉出。

#### 將螢幕上鎖

• 螢幕使用中時,短暫按 0/m0 鍵。

### 解鎖螢幕

• 螢幕上鎖時,短暫按 0/m0 鍵。

### 首次啟動手機

首次啟動手機時,設定精靈會幫助您輸入必要的手機設定和匯入通訊錄。您亦可於稍後 從手機設定中存取設定精靈。

### 初次啟動手機時設定手機語言

- 1 首次啟動手機時,會出現語言清單。在清單中翻閱並選擇語言。
- 2 輕按完成。

### 從 SIM 卡匯入通訊錄

- 插入 SIM 卡後,並在首次啟動手機時,設定指南會提示您匯入 SIM 卡通訊錄。輕 按匯入聯絡人。
- 使用 SIM 卡在兩部手機之間複製通訊錄時,每個聯絡人傳送的資料數量及類型都有限制。如需就 如何在兩部手機之間複製通訊錄得到更多幫助,請進入 *[www.sonyericsson.com/support](http://www.sonyericsson.com/support)*。

### 初次啟動手機時設定時間及日期

- 1 首次啟動手機時,設定精靈會提示您設定時間和日期,此時請輕按時間及日期。
- 2 尋找並輕按時間。
- 3 輕按小時和分鐘欄位調校時間。
- 4 完成後,輕按儲存。
- 5 尋找並輕按日期。
- 6 輕按日、月、年欄位調校日期。
- 7 完成後,輕按儲存。
- → → 設定時間和日期時,分別輕按時間格式或日期格式,選擇所需的時間和日期顯示格式。

### <span id="page-7-0"></span>開始認識您的手機

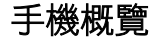

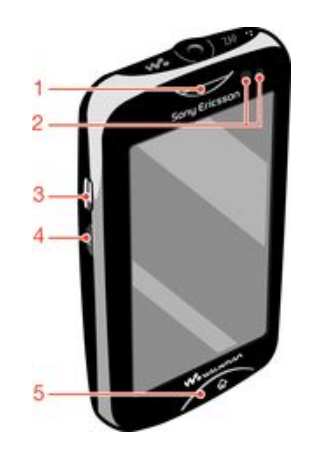

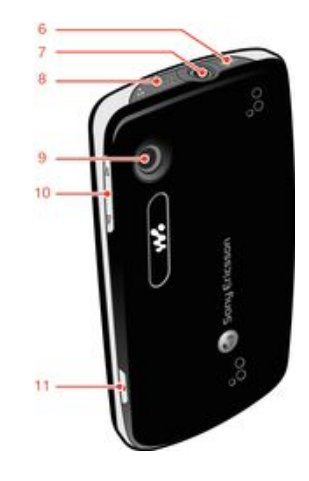

- 1. 聽筒
- 2. 近距感應器
- 3. 充電器連接端/USB 傳輸線
- 4. 電源鍵/螢幕鎖
- 5. 主頁鍵
- 6. Walkman™ 鍵
- 7. 3.5 毫米 Audio Plus 連接端
- 8. ZAP 鍵
- 9. 相機鏡頭
- 10. 音量鍵
- 11. 相機鍵

### 將電池充電

手機電池在您購買時已部分充電。將手機傳輸線(例如 USB 連接埠或手機充電器)連接到 電源後,可能要等候數分鐘,螢幕上才會出現電池圖示 。手機充電時,您仍然可以使 用手機。

• 手機完全充電後,電池將會開始釋放少量電力,在連接手機充電器一段時間後再次充電。此動作 是為了延長電池的壽命,並可能導致顯示水平低於 100%的充電狀態。

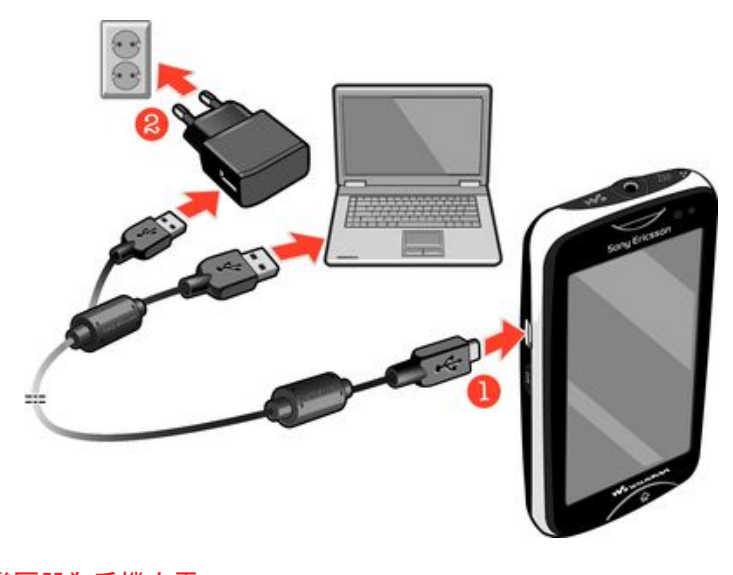

### 使用電源變壓器為手機充電

• 使用 USB 傳輸線及電源變壓器將手機連接到電源插座。

<span id="page-8-0"></span>使用主頁鍵

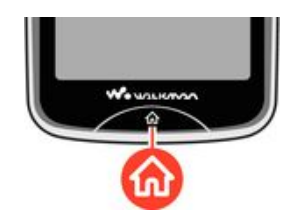

### 進入主螢幕

• 按主頁鍵。

### 主螢幕

主螢幕 是讓您使用手機各種主要功能的途徑。您可以使用不同的應用程式圖示、捷徑、 牆紙等自訂主螢幕。主螢幕 可以伸延至標準螢幕顯示屏以外的闊度,讓您有更多使用空 間。

• 進入 主螢幕 之前,先關閉已開啟的應用程式。否則,這些應用程式可能會在背景繼續執行,使手 機變慢。

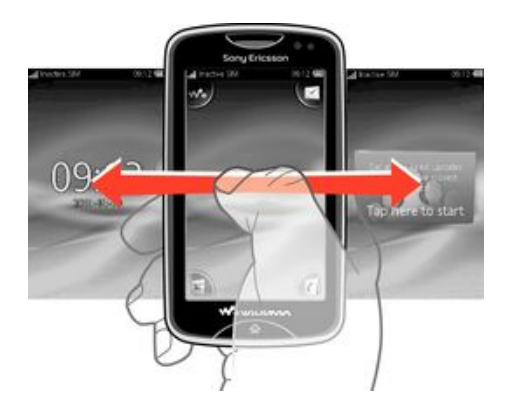

### 應用程式螢幕

應用程式螢幕可讓您快速存取手機上的應用程式。您也可以自訂這個螢幕。請謹記,應 用程式螢幕會向標準螢幕尺寸以外伸延,所以您可能需要向左或向右輕拂畫面,才能看 見全部內容。

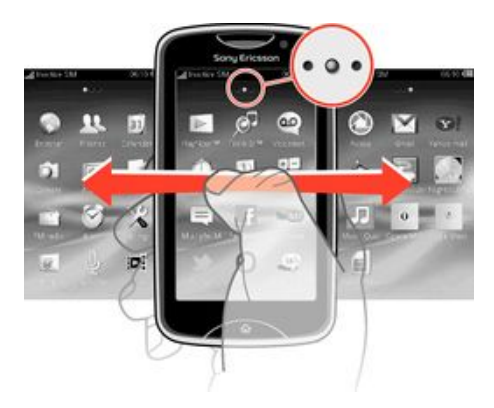

•️♥ 螢幕頂端的指示,會顯示您目前處於應用程式螢幕的哪個位置。例如, • o • 表示,您正處於應 用程式螢幕的中間。

### 開啟應用程式螢幕

開啟應用程式螢幕的方式有兩種:

- 在主螢幕中,將ス向上拖曳。
- 在主螢幕上的任何位置向上輕拂。

瀏覽應用程式螢幕

<span id="page-9-0"></span>• 在應用程式螢幕中,向右或向左輕拂。

### 將應用程式移動到應用程式螢幕中的一角

- 1 在主螢幕中,將 向上拖曳。
- 2 碰觸並按住一個項目,直至應用程式圖示在螢幕的每個角落中出現。
- 3 將一個項目拖曳到四角之一。

#### 移動應用程式螢幕上的應用程式

- 1 在主螢幕中,將 向上拖曳。
- 2 碰觸並按住一個項目,直至應用程式圖示在螢幕的每個角落中出現。
- 3 將一個項目拖曳至目前的螢幕檢視畫面之外,並進入個應用程式螢幕的其他位置。
- →→ 目從應用程式螢幕的一個位置移動到另一位置,您就在移動真正的應用程式,而非建立捷徑。

### 使用觸控螢幕

開啟或標示項目

• 輕按項目。

### 標記或取消標記選項

• 輕按相關的核取方塊,將其標記或取消標記,或在某些情況下輕按選項名稱旁邊 的切換開關。

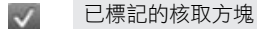

已取消標記的核取方塊

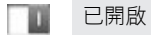

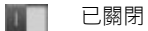

返回上一個畫面

• 如狺個選項可用,輕按 5。

### 翻閱

在螢幕上向上或向下移動手指,即可翻閱。在一些網頁上,您也可以向左右翻閱。

拖曳或輕拂不會啟動螢幕上任何項目。

### 互聯網及信息功能設定

多數手提電話網絡及網絡供應商,均會將信息功能和互聯網設定預先安裝到手機。在某 些情況下,這些設定會在插入 SIM 卡後,並在首次啟動手機時下載。

您可以隨時手動新增及更改手機中的互聯網和信息功能設定,也可以取得自動發送到手 機的設定。如欲取得更多幫助資料,得知如何手動更新手機上的互聯網及信息功能設定,請 *[www.sonyericsson.com/support](http://www.sonyericsson.com/support)*。 如需更多關於訂閱設定的資訊,請聯絡網絡服務商。

### 手機設定概覽

您可以自訂一些手機設定,以符合您的喜好。例如,您可以調校 時間和日期 和 手機語言 設定。

更改手機語言

- 1 在主螢幕中,將 回向上拖曳。
- 2 尋找並輕按設定 > 語言及編寫 > 手機語言。
- 3 選擇一個選項。
- 如果您選擇錯誤的語言且無法讀取目錄文字,請進入 *[www.sonyericsson.com/support](http://www.sonyericsson.com/support)* 取得幫助。

### 啟動飛航模式

- 1 在主螢幕中,將 ヘ向上拖曳。
- 2 尋找並輕按設定 > 一般設定。
- 3 選擇 飛航模式。

<span id="page-11-0"></span>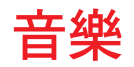

充分利用 Walkman™ 播放器,獲得最多好處。收聽音樂、發聲書及播客。管理自己的播 放清單,並將最愛的音樂發送給好友。

· →<br>• 在雷腦上安裝 Media Go™ 應用程式,以在您的手機記憶卡中來回傳送內容。Media Go™ 可在 *[www.sonyericsson.com/support](http://www.sonyericsson.com/support)* 下載。

### Media Go™

Media Go™ 是一款可以下載的應用程式,幫助您管理手機上的內容,以及在手機和電腦 之間來回傳送檔案。要啟動 Media Go™ 的安裝程序,您首先需要使用 USB 傳輸線,將 手機與電腦互相連接。如需更多資訊,請參閱第 21 頁的*使用USB [傳輸線傳送及處理](#page-20-0)* [內容](#page-20-0)。

· $\dot{\bullet}$  · 請在 Media Go™ 應用程式中的幫助部份尋找更多資訊。

#### 在電腦安裝 Media Go™

- 1 在電腦上進入 [http://www.sony.com/mediago](http://http://www.sony.com/mediago),然後下載 Media Go™ 應用程式。 下載後,執行電腦上的安裝檔案。
- 2 用 USB 傳輸線將手機連接到電腦,然後按照電腦螢幕指示操作,以安裝 Media Go™。

#### 使用 Media Go™ 應用程式傳送內容

- 1 在雷腦上安裝 Media Go™ 時,用 USB 傳輸線將手機連接到電腦。
- 2 手機:正在準備媒體傳送模式會在螢幕上出現。
- 3 電腦:如果 Media Go™ 應用程式並未自動啟動,則按 *Media Go™* 啟動。
- 4 使用 Media Go™ 應用程式介面,在手機及電腦之間來回拖放檔案。
- $-\bullet$ 如需更多資訊,請參閱第 21 頁的*使用 USB [傳輸線傳送及處理內容](#page-20-0)*。
- Î Media Go™ 支援視像檔案傳送,但是某些視像檔案類型可能無法在手機上正確播放。

### Walkman™ 播放器概覽

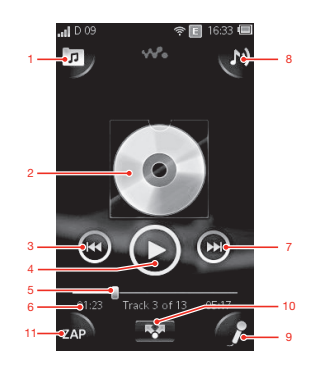

- 1 瀏覽記憶卡上的音樂
- 2 封面 (如有)
- 3 在目前的播放隊列中返回上一首曲目,或快退
- 4 播放/暫停按鈕
- 5 進度指示器:透過拖曳或輕按來快進或快退
- 6 目前曲目:剩餘時間
- 7 在目前的播放隊列中進入下一首曲目,或快進
- 8 查看目前的播放隊列
- <span id="page-12-0"></span>9 在螢幕上的歌詞幫助之下唱歌
- 10 以文字或電子郵件,與他人分享曲目

11 預聽及尋找最愛曲目

播放音像曲目

- 1 在主螢幕中,輕按 > 2 > 回。
- 2 輕按■以根據藝人瀏覽音像。輕按■以根據播放清單瀏覽音像。輕按■以根據曲 目瀏覽音像。
- 3 向上或向下翻閱,以瀏覽至某一曲目。
- 4 輕按曲目即可播放。
- · <sup>◆•</sup> 您也可以按手機頂部的 ●● 鍵啟動 Walkman™。

### 暫停曲目

• 在 Walkman™ 播放器中,輕按  $\textcircled{\tiny{1}}$ 。

#### 快進及快退音樂

- 在 Walkman™ 播放器中,碰觸並按住④或④。
- ◆ 您亦可以將進度指示器標記向右或向左拖曳。

### 發送或刪除曲目

- 1 在 Walkman™ 播放器中,輕按想要發送或刪除的曲目封面。
- 2 選擇一個選項。

### 播放智能播放清單

- 1 在 Walkman™ 播放器中,輕按 7。
- 2 輕按日。
- 3 在智能播放清單之下,輕按播放清單。
- 4 輕按曲目以進行播放。

### 調校音像音量

• 在 Walkman™ 播放器播放曲目期間,按音量鍵。

### 更新媒體

將曲目下載或傳送到手機記憶庫或記憶卡後,您需要執行更新媒體功能,把更改的內容 與手機同步處理。

### 更新媒體

• 在 Walkman™ 播放器中,輕按 n > 更新媒體。

### 卡拉 OK

Walkman™ 播放器設有卡拉 OK 功能。卡拉 OK 是富有樂趣的音樂享受方式。您在播放 一首歌曲時,歌詞會在螢幕上顯示,讓您跟著旋律唱歌。您可以連接麥克風和擴音器, 與他人分享樂趣。

卡拉 OK 功能只能夠在有可用的歌詞檔案時才能使用。最常見的歌詞檔案類型為 .LRC 和.TXT。此外,歌詞檔案的名稱須與曲目檔案相同。您可以輕鬆建立自己的 .LRC 檔案。 建立 .LRC 檔案

- <span id="page-13-0"></span>1 電腦:使用文字編輯程式 (例如記事本) 開啟空白的文字檔案。
- 2 逐行輸入歌詞中的文字。
- 3 播放音像檔案,檢查每行歌詞的時間是否正確,以及希望何時以分、秒或百分之 一秒顯示。
- 4 在每行文字的前面輸入開始時間。請參閱以下例子:

[00:01:90]Let's go [00:05:27] Walk across the bridge [00:13:72]Let's fly in the sky

您可按喜好只輸入分和秒的數值。

- 5 將檔案儲存為 \*.LRC 檔案。要執行此動作,請按*檔案*,選擇*另存新檔*, 然後將檔 案命名為與相應曲目相同的名稱。在*存檔類型:*下拉目錄中選擇擇*所有檔案*,將 預設的「.TXT」更改為「.LRC」。接著,在 編碼: 下拉目錄中選擇 UTF-8, 然後 按儲存。
- 6 將曲目檔案和 .LRC 檔案傳送到手機記憶庫或記憶卡。
- ·◆· Walkman™ 播放器每行可顯示的歌詞,最多為 95 個字符。較長的歌詞會在螢幕上以兩行或三行 顯示。

#### 使用卡拉 OK 功能

- 1 在主螢幕中,輕按 > 2 。
- 2 輕按連歌詞的曲目並選擇曲目。
- 3 輕按 , 以在卡拉 OK 模式播放曲目。歌詞現已能在螢幕上顯示。
- 4 輕按5關閉卡拉 OK 功能。
- 如使用 .TXT 檔案的歌詞,您需要在歌曲播放期間,手動向下翻閲頁面來查看歌詞。即使已把時間 資料輸入 .TXT 檔案,這種格式的歌詞也不會逐行出現。

### 關閉曲目中原有的人聲

• 曲目以卡拉 OK 模式播放時,輕按 网關閉原有的人聲。

### ZAPPIN™

ZAPPIN™ 技術可幫助您以有趣且快捷的方式,搜尋最喜愛的歌曲。只需按一下按鈕, ZAPPIN™ 就能讓您迅速預聽播放清單內下一首曲目的副歌,播放長度為4秒或 15秒。 找到正確的音調後,即可再次輕按 ZAP 按鈕,重頭播放曲目。

·◆ ZAPPIN™ 功能只能在播放音樂期間使用。

#### 使用 ZAPPIN™ 搜尋曲目

- 1 在 Walkman™ 播放器中,輕按 。播放隊列中的所有曲目,都可在設定模式 中預聽。
- 2 輕按曲目加以選擇。
- · $\frac{1}{2}$  在 Walkman™ 播放器中,您也可以使用手機頂部的 ZAP 鍵,啟動 ZAPPIN™ 功能。

#### 從頭播放曲目

• 選擇曲目後,輕按7AP重頭播放曲目。

### 使用 ZAP 短時間模式預聽曲目

- 1 在 Walkman™ 播放器中,輕按 AP 預覽曲目。
- 2 輕按短播放每首曲目的副歌,為時4秒。

暫停預聽曲目

• 預聽曲目期間,輕按 $\blacksquare$ 。

### 讓正在預聽的曲目快進或快退

<span id="page-14-0"></span>• 預聽曲目期間輕按 ,或 ,可讓曲目快進或快退。

### 使用 ZAP 長時間模式預聽曲目

- 1 在 Walkman™ 播放器中,輕按 P預覽曲目。
- 2 輕按長播放每首曲目的副歌,為時 15 秒。

### Walkman™ 播放器外掛件

將 Walkman™ 播放器縮到最小時, Walkman™ 播放器外掛件會在主螢幕出現, 但是你 …<br>可能需要向左或向右輕拂,才能尋找得到外掛件。

<span id="page-15-0"></span>即時信息

使用 IM (即時信息) 應用程式與他人聊天,並參與 IM 組群,討論有興趣的主題。各間 IM 服務供應商向用戶提供的功能可能有所不同。

您的手機需要作適當設定,才能使用即時信息。在某些情況下,這些手機設定可能已經 預先完成。您也可以接收設定,這些設定由 IM 服務供應商以配置訊息的形式提供。

### <span id="page-16-0"></span>輸入文字

您可以使用滑出式 QWERTY 鍵盤或螢幕鍵盤,輸入文字、數字及特殊字符。

### 使用螢幕鍵盤

在預設的情況下,啟動程式或選擇需輸入文字或數字的欄位時,螢幕鍵盤便會出現。 您可以利用多按式文字輸入法 !,或者快速文字輸入法 命輸入文字。

### 顯示鍵盤及輸入文字

• 輕按文字欄位以顯示鍵盤,然後輸入文字。

### 在大寫及小寫字母之間切換

• 輸入字母之前,輕按个切換為大寫 , 反之亦然。

#### 開啟大小寫鎖定

• 輸入文字前,輕按介或个,直至个出現為止。

### 使用鍵盤輸入數字

• 輸入文字時,輕按 123。包含數字的鍵盤便會出現。

### 插入符號

• 輸入文字時,輕按 ©&●。包含數字的符號便會出現。

### 更改編寫語言

- 1 輸入文字時,輕按語言圖示,例如 Engle 。
- 2 選擇一個選項。

### 使用多按式文字輸入法輸入文字

- 1 輸入文字時,輕按語言圖示,例如 Eng & 。
- 2 輕按多按式以更改為多按式文字輸入法。
- 3 若要寫入文字,請按需要多次輕按字符鍵,以顯示您想要的字母。

### 使用快速文字輸入法輸入文字

- 1 輸入文字時,輕按語言圖示,例如 mg & 。
- 2 輕按快速文字以更改為快速文字輸入法。
- 3 若要寫入字詞,即使您要的字母並非按鍵上的第一個字母,亦只需輕按每個字符 鍵一次。
- 4 輕按出現的字詞或輕按■從清單中選擇一個字詞。
- 5 如果您要的字詞不在清單中,請輕按**新增**,進行任何必要的更改,然後輕按儲存。

<span id="page-17-0"></span>通訊錄

使用 通訊錄 應用程式,儲存認識的人的相關資料。輸入他們的電話號碼、電子郵件地 址、生日及其他詳細資料。您可以記錄與特定聯絡人的全部通訊資料。

新增聯絡人

- 1 在主螢幕中,將四向上拖曳,然後輕按()。
- 2 輕按新增聯絡人。
- 3 輕按姓名,輸入聯絡人的姓名,然後輕按完成。
- 4 輕按電話號碼,輸入電話號碼,然後輕按完成。
- 5 為聯絡人新增所需的額外資訊,然後向上翻閱並輕按儲存。若要新增其他資訊欄 位,請輕按新增其他資訊。
- → 您亦可以從通話記錄中的號碼新增聯絡人。

### 備份記憶卡上的通訊錄

- 1 在主螢幕中,將 【向上拖曳。
- 2 輕按 設定 > 通訊錄 > 備份至記憶卡。

### 從記憶卡還原通訊錄

- 1 在主螢幕中,將 2向上拖曳。
- 2 輕按 設定 > 通訊錄 > 從記憶卡中還原。

<span id="page-18-0"></span>撥號

撥打緊急通話

- 1 在主螢幕中,輕按日。
- 2 輸入緊急號碼,然後輕按 。若要刪除號碼,輕按 8。
- ·◆ 您可以在沒有插入 SIM 卡的情況下撥打緊急通話。

撥出電話號碼

- 1 在主螢幕中,將 向上拖曳。
- 2 尋找並輕按 。
- 3 如果出現通話記錄,請輕按 進入撥號鍵盤檢視畫面。
- 4 輸入電話號碼,然後輕按
- 若要刪除錯誤輸入的數字,請輕按 。

接聽來電

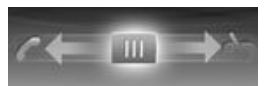

• 將 Ⅲ 向左拖曳,直至碰觸到

拒絕來電

• 將 Ⅲ 向右拖曳,直至碰觸到 、

結束通話

• 輕按 。

## <span id="page-19-0"></span>Friends 應用程式

Friends 應用程式可把您與五大朋友的通訊內容,收集到同一個檢視畫面。所有通訊內容 – Facebook™ 或 Twitter™ 更新、文字及多媒體訊息、未接來電 – 均會在主螢幕中出現。 只需在主螢幕輕按朋友的相片,即可查看與他/她通訊的所有內容。

### 事項篩選

使用撥號欄目 ?:

- 查看朋友的電話號碼
- 查看由朋友撥出的未接來電
- 撥出電話 使用信息功能 ::
- 查看及回覆朋友的訊息 模式欄目 為您提供下列選項:
- 聯絡人詳細資料 查看朋友的聯絡人詳細資料,然後編輯或發送聯絡人資料
- Facebook™ 帳戶 輸入朋友的 Facebook™ 帳戶詳細資料,或者從 Facebook™ 通訊錄 清單中匯入這些資料
- Twitter™ 帳戶 輸入朋友的 Twitter™ 帳戶詳細資料,或者從 Twitter™ 通訊錄清單中匯 入這些資料
- 刪除朋友 從 Friends 應用程式刪除朋友
- 如果您從通訊錄刪除五個最喜愛的朋友之一,與這位朋友有關的所有資料,均會從 Friends 應用程 式中刪除。

Facebook™ 欄目 提供下列選項:

- 查看朋友的 Facebook™ 狀態更新、回應及已加入標籤的相片
- 帳戶管理:輸入朋友的 Facebook™ 帳戶詳細資料,或將其從您的 Facebook™ 通訊錄中 匯入
- 重新整理 Facebook™ 事項 Twitter™ 欄目 提供下列撰項:
- 取得朋友的 Twitter™ 狀態更新、評論及已加入標籤的相片
- 帳戶管理:輸入朋友的 Twitter™ 帳戶詳細資料,或將其從您的 Twitter™ 通訊錄中匯入
- 重新整理 Twitter™ 事項
- 每個種類的新事項數目,都會在種類欄目的右上角出現。

### <span id="page-20-0"></span>將手機連接到電腦

將手機連接到電腦,然後開始傳送圖片、音樂及其他類型的檔案。

■ 您可能無法將一些受版權保護的資料,在手機和電腦之間互相傳送。

### 使用 USB 傳輸線傳送及處理內容

在手機和電腦之間傳送檔案的最常見方法,就是使用 USB 傳輸線。手機與電腦連接後, 您可以使用電腦的檔案總管,將內容互相拖放。

 $\mathbf{y}$ 請確保您將檔案放到相應的文件夾類型。例如,將音樂檔案放到*音樂*文件夾。Java 應用程式檔案 則例外。您應該將這些檔案放在*其他*文件夾。

### 在手機與電腦之間拖放內容

- 1 將 USB 傳輸線連接至手機及電腦。
- 2 手機: 選擇 大量貯存。
- 3 電腦:等候直到手機記憶體及記憶卡在檔案總管中顯示為外置磁碟機為止。
- 4 電腦:在電腦桌面上,點擊兩下*我的電腦*圖示。
- 5 雷腦:要杳看手機記憶庫及記憶卡文件夾,請點擊兩下代表您手機的圖示。
- 6 電腦:將您的檔案複製及貼上或拖放至電腦上相應的資料夾、手機記憶庫或記憶 卡。
- 傳送檔案時,您無法使用手機。

### 安全地中斷連接 USB 傳輸線

- 在傳送內容時請勿中斷連接 USB 傳輸線,因為此舉可能會損壞內容。
- 1 雷腦:使用安全移除硬件功能,以選擇想要拔除的裝置,然後點擊*停止*。
- 2 中斷 USB 傳輸線的連接。
- Ŷ. 電腦指引可能因應您的作業系統而有所不同。請參閱您電腦作業系統的說明文件以取得更多資訊。

### <span id="page-21-0"></span>相機

拍攝相片、收錄影片、查看相簿及與朋友分享最愛的短片和相片 – 上述所有功能皆可使 用相機應用程式操作。

### 相機控制項

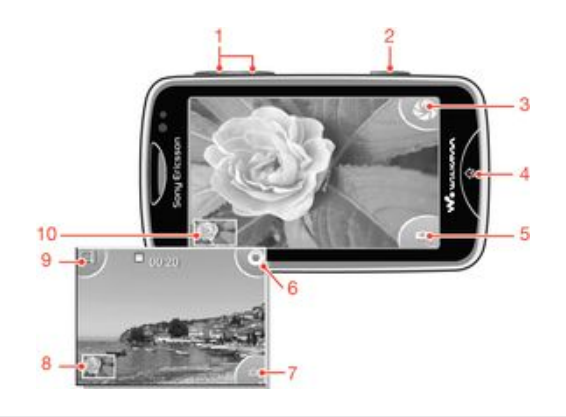

- 放大及縮小 (只可在影片模式使用)
- 相機鍵:按此鍵拍攝相片或短片。
- 拍攝相片
- 結束相機
- 在靜物拍攝相機及攝錄機之間切換
- 收錄短片
- 在靜物拍攝相機及攝錄機之間切換
- 查看相片及短片
- 選擇影片長度
- 查看相片及短片

### <span id="page-22-0"></span>TrackID™ 技術

使用 TrackID™ 音樂辨識服務,辨識自己身處的環境中正在播放的音樂曲目。收錄歌曲 的一小段樣本,您就可在數秒內獲得藝人、歌名和專輯資訊。您也可以購買由 TrackID™ 辨識到的曲目。為取得最佳結果,請在安靜的地方使用 TrackID™ 技術。使用此應用程 式時如有問題,請參閱第 32 頁的[無法使用互聯網中的服務](#page-31-0)。

並非所有國家/地區或所有區域的全部網絡及/或服務供應商均支援 TrackID™ 應用程式及 TrackID ™ 服務。

### 搜尋曲目資訊

- 1 在主螢幕中,將K向上拖曳,然後尋找並輕按 TrackID™。
- 2 將手機拿向音樂來源,然後輕按錄音。結果會顯示在結果螢幕中。
- 3 輕按5並向左或向右輕拂,可查看之前的搜尋結果。

## <span id="page-23-0"></span>PlayNow™

使用手機中的 PlayNow™ 應用程式,以瀏覽、購買及下載最新的音樂、遊戲、鈴聲、應 用程式、主題和牆紙。

PlayNow™ 並非所有國家均可使用。

### 啟動 PlayNow™

- 1 在主螢幕中,將 【 向上拖曳。
- 2 尋找並輕按 。

<span id="page-24-0"></span>多媒體及文字信息功能

建立及發送訊息

- 1 在主螢幕中,將 向上拖曳,然後輕按 <。
- 2 輕按新信息 > 撰寫信息。輸入訊息文字, 然後輕按
- 3 若要新增收件者,請在出現的清單中選擇聯絡人。您亦可以輕按文字欄位,手動 輸入數字,然後輕按完成。
- 4 如果您要新增相片或視像,請輕按 !,然後選擇一個選項。
- 5 完成後,輕按發送。

### 讀取已接收的訊息

- 1 在主螢幕中,將四向上拖曳,然後輕按 。
- 2 輕按訊息查看內容。
- 3 如果訊息尚未下載,內容就會空白。此時,您需要輕按訊息將其下載,才能查看。
- 4 如果已接收的訊息含有音樂或視像,請輕按項目,然後輕按查看視像或播放音像。

<span id="page-25-0"></span>電子郵件

使用您的手機,經由常用的電子郵件帳戶來發送及接收電子郵件。開始之前,您的手機 必須有正確的互聯網設定。請參閱第 10 頁的[互聯網及信息功能設定](#page-9-0)。

### 在手機中設置電子郵件帳戶

- 1 在主螢幕中,將 【向上拖曳。
- 2 尋找並輕按電子郵件。
- 3 選擇電子郵件帳戶。如果您想要使用的帳戶不在清單中,請輕按其他。
- 4 輸入您的電子郵件地址及密碼,然後輕按繼續。
- 5 如果手機無法自動下載您的電子郵件帳戶設定,請手動輸入。
- ·◆· 如果您需要手動輸入設定,請聯絡電子郵件服務供應商,以取得正確的電子郵件帳戶設定。例如, 您需要知道帳戶類型是 POP3 或是 IMAP。

#### 建立及發送電子郵件訊息

- 1 在主螢幕中,將四向上拖曳。
- 2 尋找並輕按電子郵件。
- 3 輕按撰寫新信息。
- 4 輕按新增接收者並輸入收件者的地址,然後輕按完成。您可以相同的方式新增更 多收件者,或輕按 × 刪除收件者。
- 5 輕按主題及輸入電子郵件主題。
- 6 輕按撰寫電郵,然後輸入訊息文字。
- 7 若要附加檔案,輕按附加,選擇檔案類型,然後選擇想要發送的檔案。
- 8 輕按發送。

### <span id="page-26-0"></span>藍牙無線技術

**啟動手機裡的藍牙功能,並與其他兼容藍牙的裝置建立無線連接,例如電腦、免提裝置** 配件和手機。藍牙連接在 10 米範圍內使用效果較佳。手機與藍牙裝置中間不宜有硬物阻 隔。在某些情況下,您需要替手機手動配對其他藍牙裝置。如希望手機可讓其他藍牙裝 置偵測得到,請謹記將手機設定為可見。

### 啟動藍牙功能並讓手機顯示在其他裝置上

- 1 在主螢幕中,將 人向上拖曳。
- 2 尋找並輕按設定 > 連接 > 藍牙。
- 3 輕按藍牙或輕按開關鍵以啟動藍牙。 \* 會在狀態列出現。
- 4 輕按可被偵測並輕按開關鍵,使您的手機顯示在其他裝置上。

### <span id="page-27-0"></span>Wi-Fi™

使用 Wi-Fi™ 技術可以讓手機無線存取互聯網。若要使用 Wi-Fi™ 連接來存取互聯網,您 首先必須搜尋並連接到可用的 Wi-Fi™ 網絡。Wi-Fi™ 網絡的信號強度可能會因您手機的 位置而有所不同。移近 Wi-Fi™ 接入點可增強信號強度。

### 啟動 WLAN

- 1 在主螢幕中,將 向上拖曳。
- 2 尋找並輕按設定 > 連接 > Wi-Fi。
- 3 輕按 Wi-Fi 或輕按開關按鈕,啟動 WLAN 功能。
- WLAN 可能在數秒後才會啟用。

#### 啟用 WLAN 網絡通知

- 1 確認 WLAN 已經開啟。
- 2 在主螢幕中,將 向上拖曳。
- 3 尋找並輕按設定 > 連接 > Wi-Fi。
- 4 輕按**網絡涌知**或輕按相應的開關,以啟用 WLAN 涌知。現在,您已能夠在到達 WLAN 網絡範圍時獲得通知。

### 連接 WLAN 網絡

- 1 在主螢幕中,將 向上拖曳。
- 2 尋找並輕按設定 > 連接 > Wi-Fi。
- 3 可用的 WLAN 網絡會在 Wi-Fi 網絡之下顯示。可用網絡可能開放,也可能受到保 護。開放網絡以 表示,加密網絡則以 表示,兩者都位於 WLAN 網絡名稱旁邊。
- 4 輕按 WLAN 網絡進行連接。如果您正在嘗試連接到受保護的 WLAN 網絡,系統會 要求您輸入密碼,才能連接網絡。連接後, 便會顯示在狀態列中。
- 手機會記住連接的 WLAN 網絡。下次到達以前連接過的 WLAN 網絡範圍時,手機會自動與此網絡 連接。
- ·♥ 在某些位置,開放的 WLAN 網絡會要求您先登入網頁,才能存取網絡。請聯絡相關的 WLAN 網 絡管理員,以取得更多資訊。

### 上載相片

- 1 在主螢幕中,將四向上拖曳。
- 2 尋找並輕按相簿■ 。
- 3 輕按相片縮圖。
- 4 輕按螢幕以顯示控制項。
- 5 輕按 ~ 。
- 6 選擇上載至 Picasa。

### <span id="page-28-0"></span>網絡瀏覽器

### 瀏覽網絡

查看並瀏覽網頁、將最愛項目加到書籤、建立捷徑,以及同時開啟數個視窗瀏覽 – 上述 所有功能皆可使用網絡瀏覽器操作。

### 進入網頁

- 1 輕按 2。
- 2 輕按文字欄位以啟動鍵盤。
- 3 輸入網址。
- 4 輕按進入。

<span id="page-29-0"></span>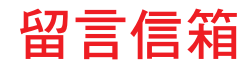

如果您的訂閱包括留言服務,您在無法接聽來電時,來電者就可以向您留下語音信息。 您的留言信箱服務號碼,通常會儲存在 SIM 卡上。否則您可以從服務供應商取得號碼, 然後手動輸入。

### 輸入留言信箱服務號碼

- 1 在主螢幕中,將 内上拖曳。
- 2 選擇 設定 > 通話 > 留言信箱。
- 3 輸入留言信箱號碼及輕按完成。

### 撥叫留言信箱服務

- 1 在主螢幕中,將 【向上拖曳。
- 2 輕按留言信箱。

### <span id="page-30-0"></span>鎖定及保護您的手機

### IMEI 號碼

每部手機均有獨特的 IMEI 號碼 (國際流動電話設備識別碼)。您應該保存這個號碼的副本。 假如您的手機被盜,您的網絡供應商可使用您的 IMEI 號碼,防止手機在您所在的國家/地 區存取網絡。

### 查看手機中的 IMEI 號碼

- 1 在主螢幕中,將 △ 向上拖曳。
- 2 尋找並輕按設定 > 一般設定 > 手機狀態。

### 更改 SIM 卡 PIN 碼

- 1 在主螢幕中,將 【向上拖曳。
- 2 尋找並輕按設定 > 一般設定 > 安全設定 > 更改 PIN, 然後跟從指示。

<span id="page-31-0"></span>疑難排解

### 我的手機未如預期運作

如果您的手機出現問題, 在嘗試其他處理方法前, 請先查看這些提示:

- 重新啟動手機。
- 移除並重新插入電池及 SIM 卡。然後重新啟動手機。
- 更新手機軟件。更新您的手機,可確保達到最佳效能,並提供最新的增強功能。如欲取 得更多資訊,講解如何更新手機軟件,請進入 *[www.sonyericsson.com/support](http://www.sonyericsson.com/support)*。
- 重設手機。
- ▲ 重設手機時,請耐心等候。在重設過程中重新啟動手機,可能會永久損壞手機。

### 重設手機

如果重設手機,則會刪除所有數據,包括下載的應用程式。基本上,此舉代表將手機重 設到首次開機前的狀態。因此重設手機前,應確保為儲存在手機中的所有重要資料製作 備份。

#### 重設手機

- 1 在**主螢幕**中,將 向上拖曳。
- 2 尋找並輕按設定 > 一般設定 > 恢復原設定 > 全部重設。
- 3 輕按重設。

### 當我開始將手機充電時,未出現電池充電圖示

電池圖示可能在充電數分鐘後才會出現在畫面上。

### 無法使用互聯網中的服務

請確保您的訂閱包含資料下載,且手機中的互聯網設定是正確的。聯絡您的網絡服務商, 以取得關於您的訂閱設定的更多資訊。

### 沒有網絡覆蓋

- 您的手機處於飛行模式。請確保飛行模式已經關閉。
- 您的手機未接收到任何網絡信號或接收信號微弱。請聯絡您的網絡服務商並確定您的所 在位置有網絡覆蓋。
- SIM 卡未正常運作。將您的 SIM 卡插入另一部手機。如果 SIM 卡能夠運作,則表示很可 能是您手機的問題。在此情況下,請聯絡就近的 Sony Ericsson 服務中心。

### 僅限緊急通話

雖然您現在位於網絡範圍內,但您不得使用此網絡。但是,在緊急狀況下,部分網絡商 可讓您撥出國際緊急電話 112。

### SIM 卡已上銷

您已連續三次輸入錯誤的 PIN。若要解鎖手機,您必須要有網絡服務商所提供的 PUK (個 人解鎖密碼)。

### PUK 被鎖定,聯絡網絡商。

您已連續 10 次輸入錯誤的 PUK 碼。請聯絡您的服務供應商。

<span id="page-32-0"></span>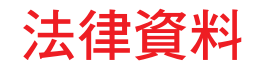

### Sony Ericsson Mix Walkman™ phone WT13

本用戶指南由 Sony Ericsson Mobile Communications AB 或其當地的聯屬公司發行,不包含任何保養。 Sony Ericsson Mobile Communications AB 有權因印刷上之錯誤、目前資料上之不準確,或程式及/或設備上之改<br>良,隨時修改或更改本用戶指南,而毋須另行通知。不過,這些更改將合併於此用戶指南之新版中。 版權所有。

©Sony Ericsson Mobile Communications AB, 2010

出版編號: 1244-0814 2

注意:並非所有區域的所有網絡與/或服務供應商,都支援本用戶指南中所述的部分服務與功能。本指南適用 (但不<br>限於) GSM 國際緊急號碼 112。如需所提供的任何特定服務或功能,以及附加存取動作或使用費用的詳細資訊,請<br>向您的網絡服務商或服務供應商查詢。

您的手提電話具備下載、儲存及轉寄附加內容的能力,例如鈴聲。而第三方可能有權限制或禁止此等內容的使用,<br>包括但不限於適用的版權法例下的限制。您本人,而非 Sony Ericsson,須對從您的手提電話下載或轉寄的附加內<br>容全權負責。在您使用任何附加內容之前,請先核實您的預期用途已獲正式許可或在其他情況下已獲授權。<br>Sony Ericsson 並不保證任何附加內容或其他第三方內容而負上任何責任、完整性或質素。在任何情況下,Sony Eric

在此所提及的所有產品及公司名稱,均為其各自擁有者的商標或註冊商標。

本用戶指南可能會參考由第三方提供的服務或應用程式。使用該等程式或服務,可能須向第三方供應商另行註冊,<br>並且受額外使用條款管制。對於透過或在第三方網站上存取的應用程式,請預先查看該網站的使用條款及適用的私 隱政策。Sony Ericsson 不保證或擔保任何第三方網站或所提供之服務的可用性或效能。

本產品受到 Microsoft 特定智慧財產權的保護。未經 Microsoft 授予使用權,不得於本產品外使用或散佈此技術。 在此所提及的其他產品及公司名稱,可能為其各自擁有者的商標。任何未在此明示授予的權利均予以保留。所有其<br>他商標為其各自擁有者的財產。

所有圖片僅供功能說明參考,請以實物為準。

Microsoft、Windows 及 Vista 為 Microsoft Corporation 在美國及/或其他國家所擁有的註冊商標或商標。

「出口規例:本產品,包括包含或伴隨產品的任何軟件或技術數據,可受歐盟、美國及其他國家/地區的出入口規例<br>約束。使用者或任何本產品之擁有者同意緊守前述各項規例,並承認需負獲得出口、轉口或入口本產品之所需牌照<br>的責任。在不影響前文規定的前提下,及作為產品的例子、使用者及任何擁有者:(1) 不得在知情的情況下出口或<br>再出口產品到根據《歐洲委員會規例》(EC) 428/2009 第二章的條文指定之目的地;(2) 必須遵守美國政府商務部 工業安全局管理的《出口管理規例》 ("EAR", 15 C.F.R. §§ 730-774, http://www.bis.doc.gov/ );及 (3) 必須遵守美<br>國財政部國外資產管理辦公室管理的經濟制裁規例 (30 C.F.R. §§ 500 et. seq.,., http://www.treas.gov/offices/<br>enforcement/ofac/)。產品的使用者及任何擁有者,不得輸送或運送產品、產品配件或獨立軟件到此

# <span id="page-33-0"></span>索引

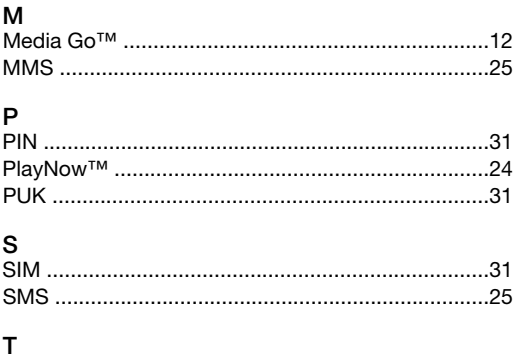

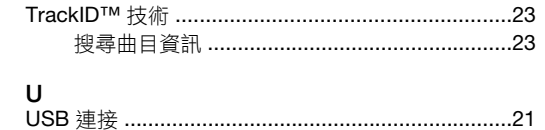

### W

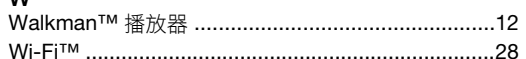

### 四畫<br>云聮經

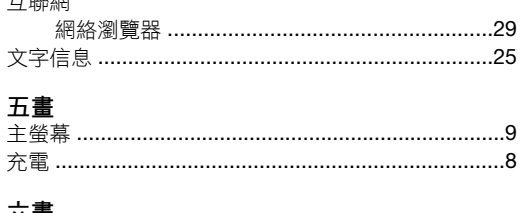

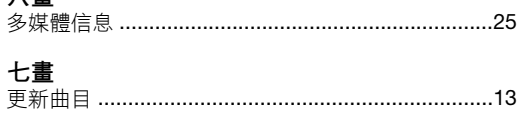

### 九畫

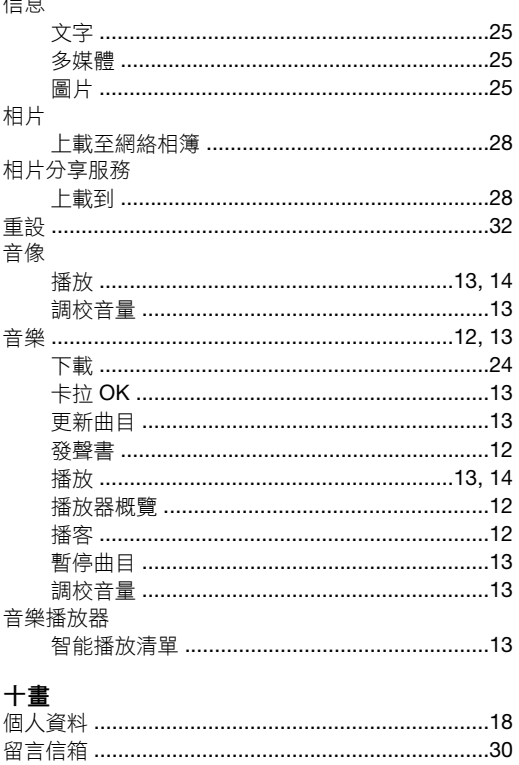

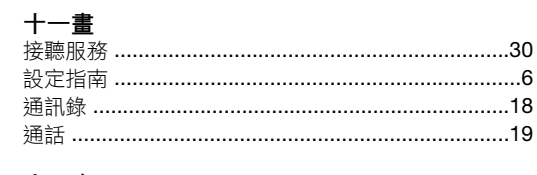

### **十二畫**<br>智能播放清單

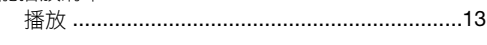

### 十三畫<br>搜尋

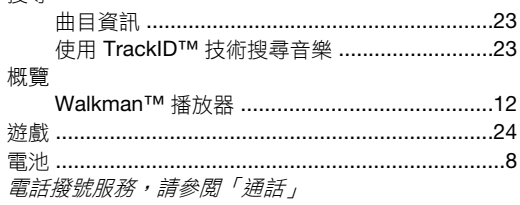

### 十四畫<br>圖片信息

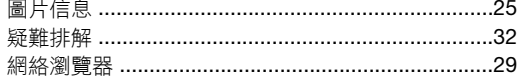

### 十五畫

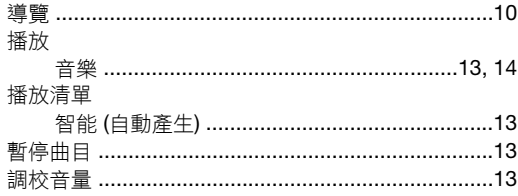

### 十六畫

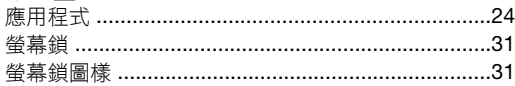

**十八畫**<br>*瀏覽 - 請參閲「網絡瀏覽器」* 

### 二十畫<br>藍牙無線

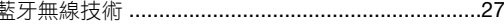